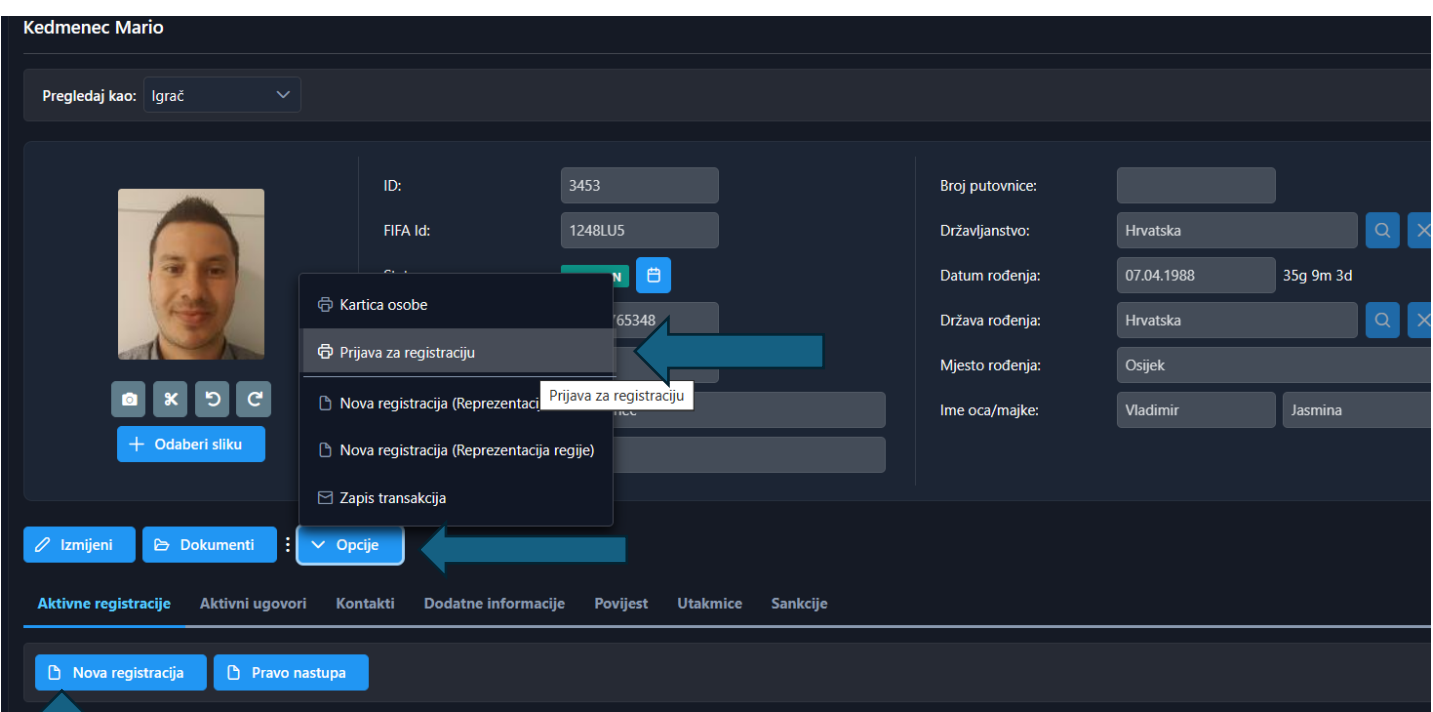

Odete na profil igrača kojeg želite registrirati, kliknete na "Opcije", "Prijava za registraciju"

Nakon što ste ovjerili kao ovlaštena osoba kluba prijavu za registraciju kao i sam igrač, ukoliko je maloljetan treba ju ovjeriti i roditelj/skrbnik, tada kliknete na "Nova registracija" upišete sve što treba, članak (ali ne morate), datum registracije i pravi nastupa i kliknete "Spremi" fotografija ispod.

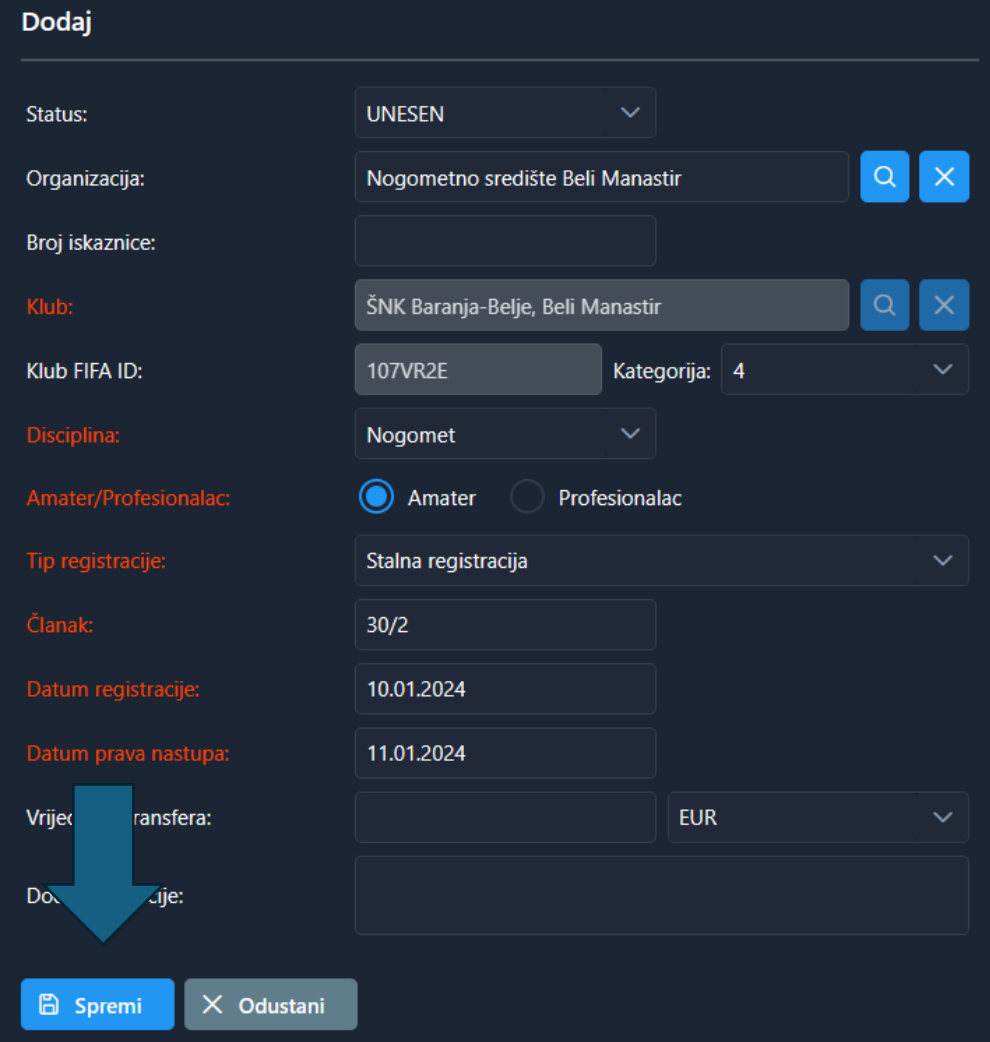

Tada tu istu prijavu za registraciju dižete/Upload u COMET sustav na sljedeći način.

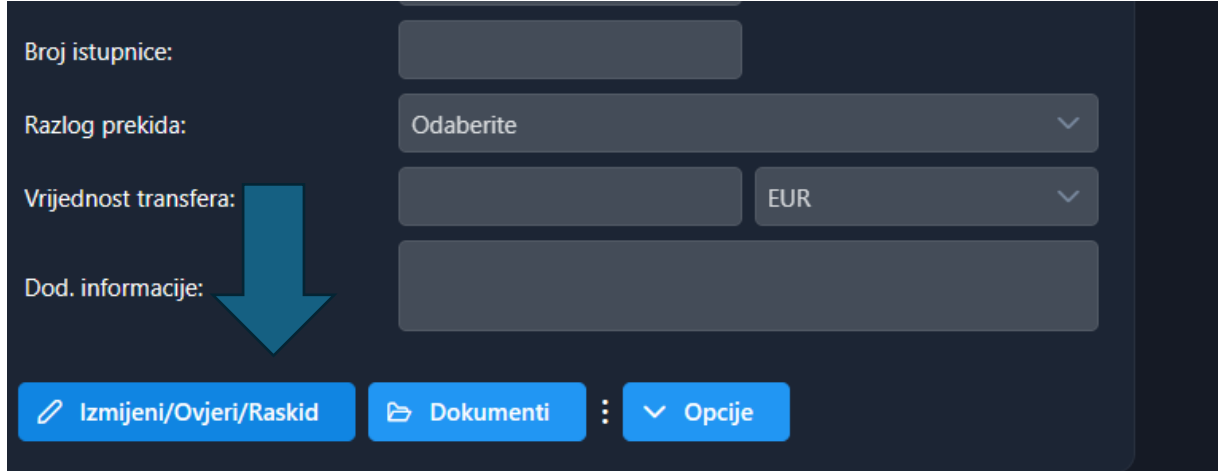

Na aktivnoj registracija kliknete na Izmjeni/Ovjeri/raskid, slika ispod

## Nakon toga na "Dokumenti" te se otvori novi prozorčić i kliknete na " Prijava za registraciju"

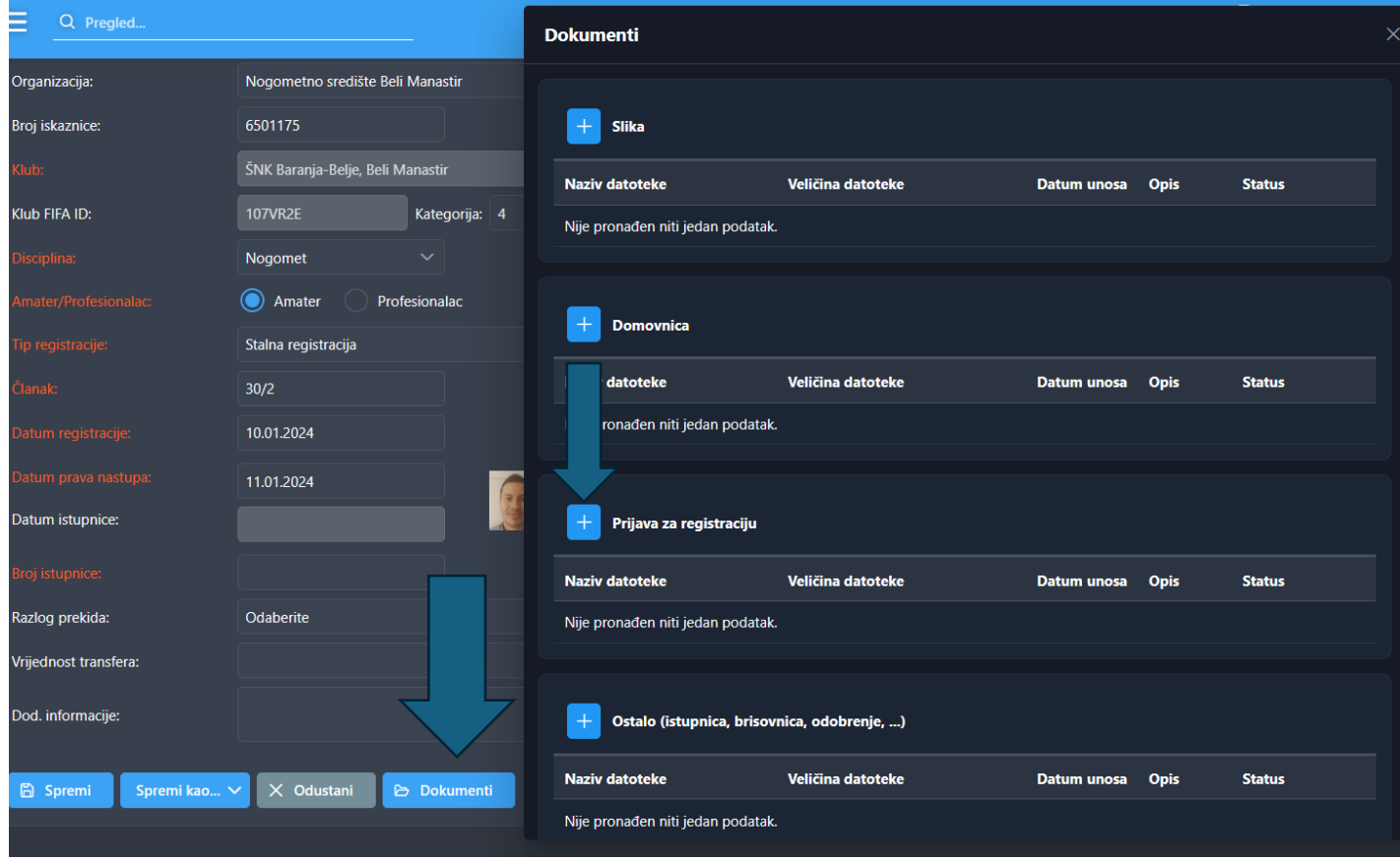

Kada kliknete na "Prijava za registraciju" otvori Vam se sljedeći prozorčić, gdje upišete opis dokumenta i/ili Prenesete Prijavu za registraciju mišem ili odete na Choose i iz direktorija računala gdje ste premili prijavu podignete ju u sustav.

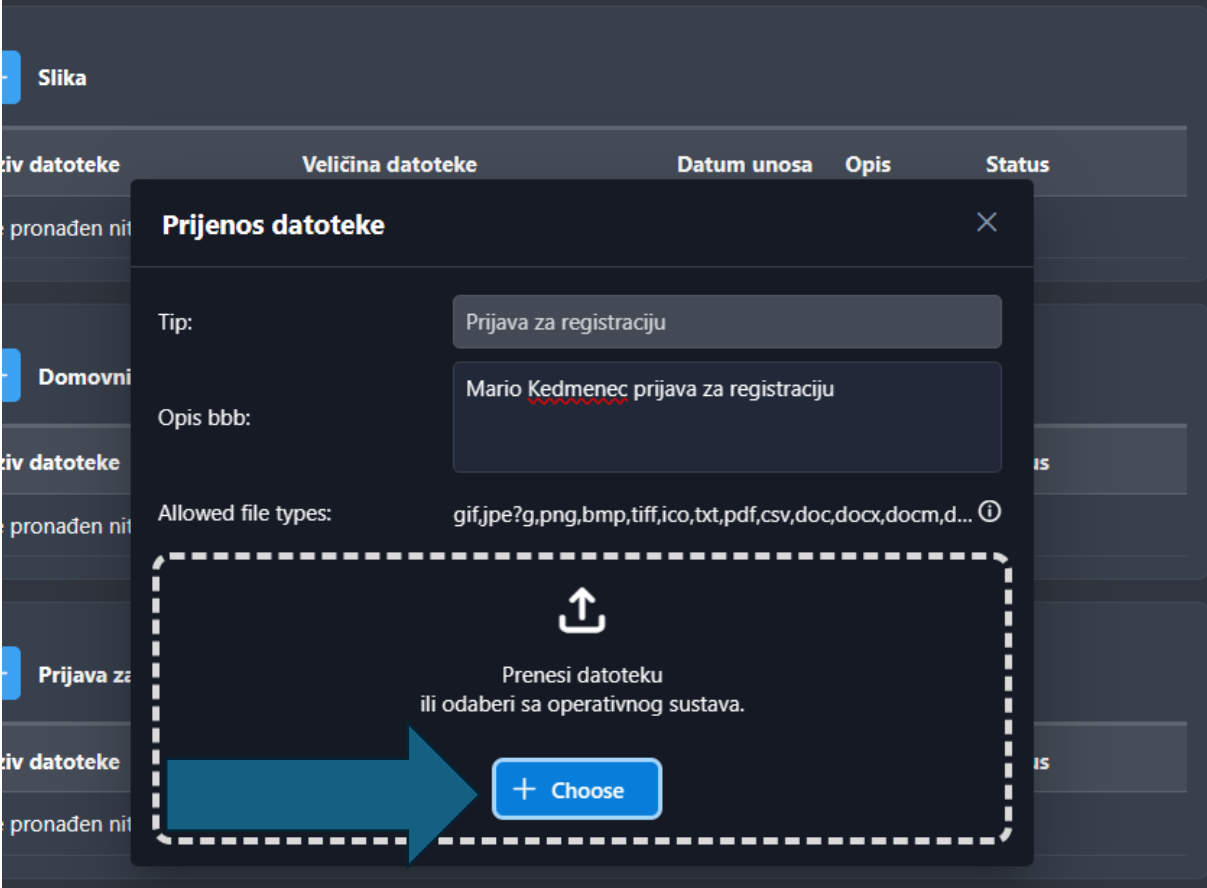